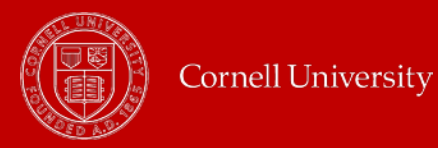

## **Adding Your Allowances**

- 1. From your Workday **Home** page, click the **Pay** icon.
- **2.** Under **Actions** select **Update Withholding Elections (Tax Forms).**

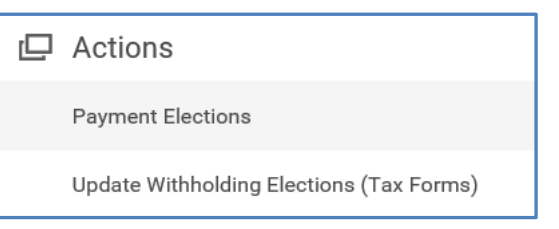

3. On the next page, after verifying that your Resident and Work addresses are correct, click on the blue **Continue to Forms** button to create your **Federal W-4.**

**Important**: If you need to update your address, please return to Workday, update them and then resume this process. If you are a student, update your address via "Student [Essentials"](https://studentessentials.cornell.edu/).

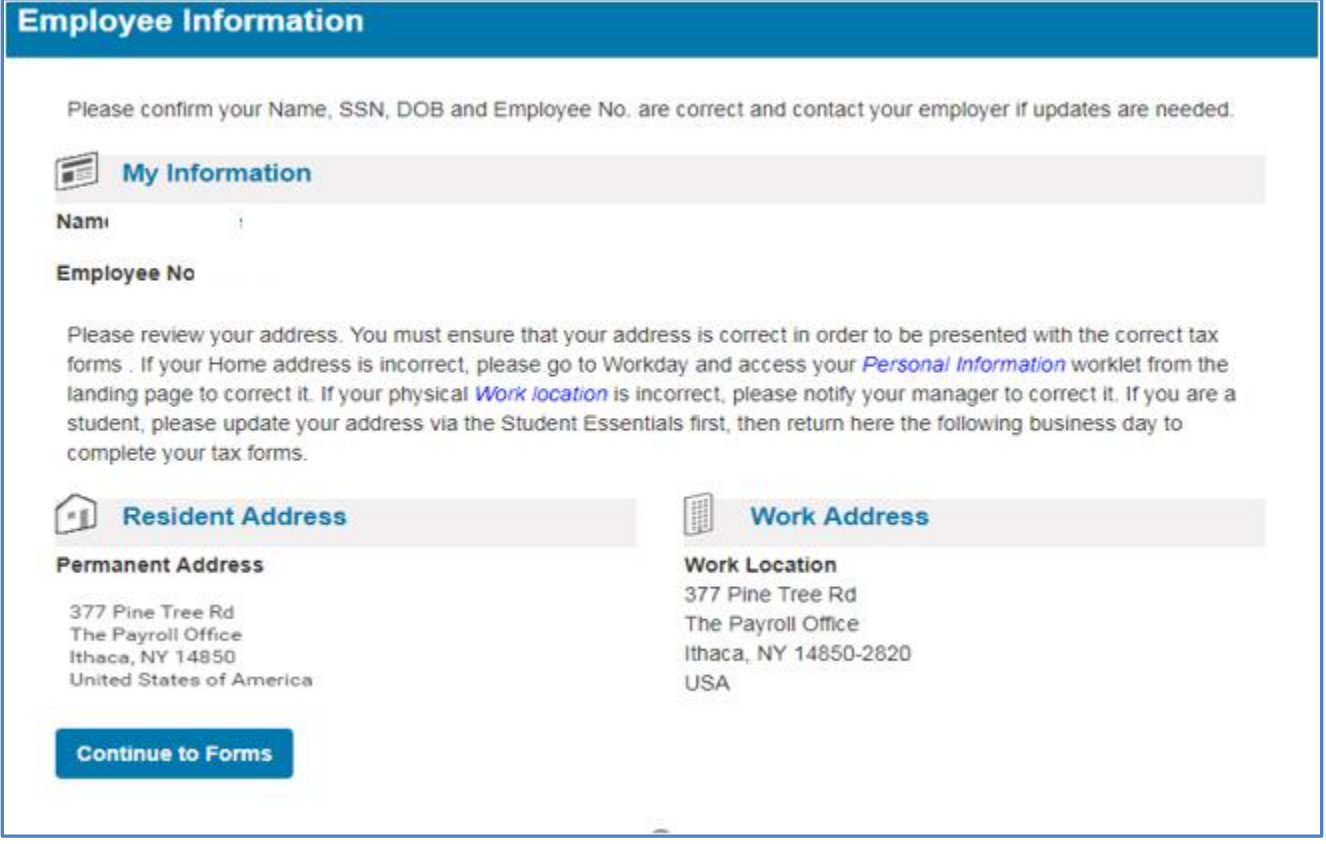

4. On the next page, click on the blue **Create** button.

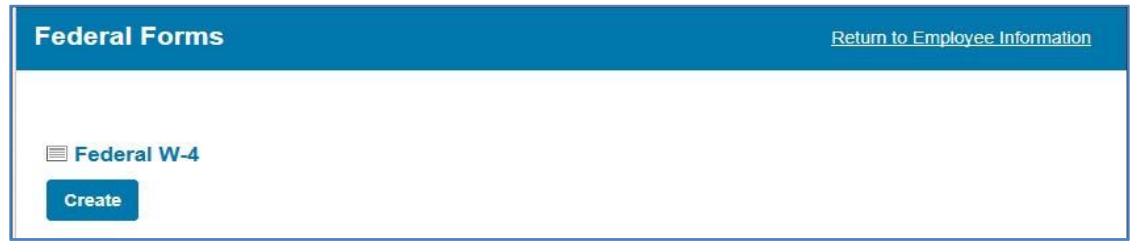

- 5. On the next page enter the following information for your **Federal W-4** allowance:
	- **1.** Marital Status (line 3) **Note:** changing your marital status on your W-4 will **not update** your marital status in Workday.
	- 2. Number of allowances (line 5)

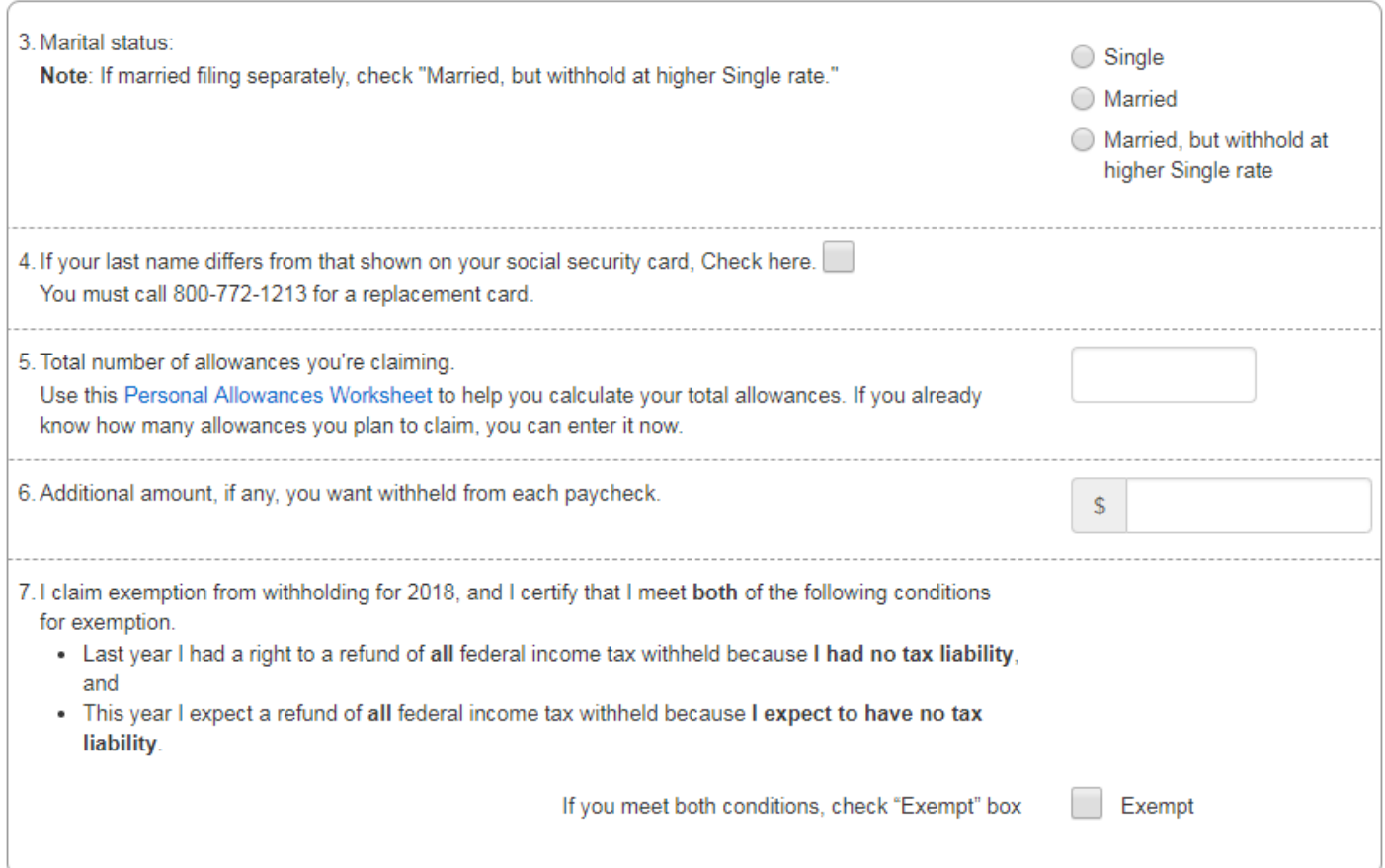

## Deductions, Adjustments, and Additional Income Worksheet

Note: Only use this Deductions Worksheet if you plan to itemize deductions, claim certain adjustments to income, or have a large amount of nonwage income.

## Two-Earners/Multiple Jobs Worksheet

Note: Use this Multiple Jobs Worksheet if you have more than one job at a time or are married filing jointly and you and your spouse both work, and the combined earnings from all jobs exceed \$52,000 (\$24,000 if married filing jointly) to help you calculate this amount, or enter a dollar value in Line 6 if necessary.

6. If you wish to preview the form before updating Workday, click the green **Preview Form** button. Otherwise, click on the blue **Submit to Employer** button. This form will create your W-4 in Workday.

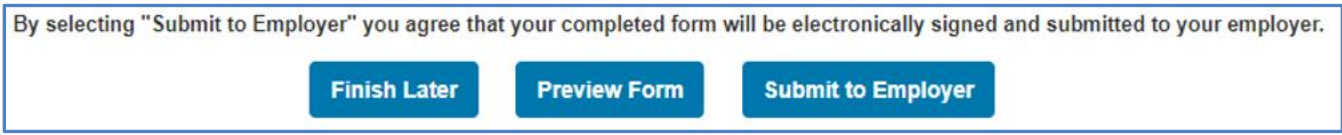

7. Click on the blue Continue button so you can complete your state tax forms.

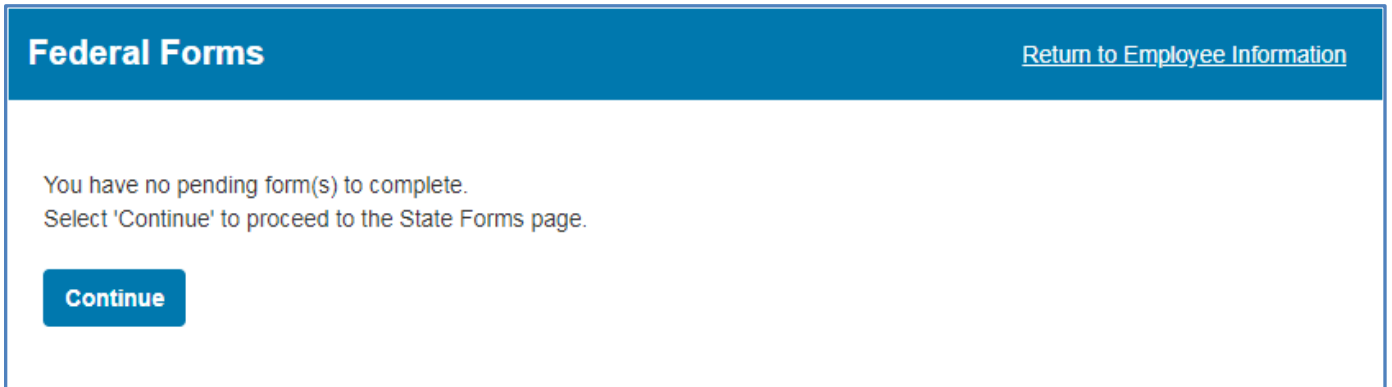

8. New York State Exemption (if applicable) Click on the **No** radio button and click **Save**. Continue to complete the New York IT-2104. **Important Note**: The site **will not** allow you to claim exempt from New York withholding. If you believe that you are exempt from New York withholding, please contact the payroll office.

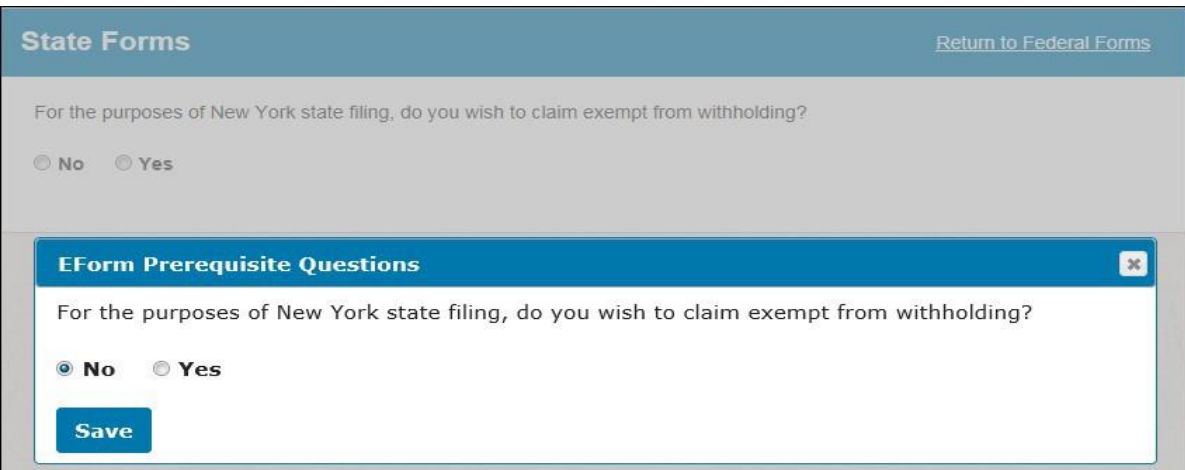

- 9. On the next page please complete the following for your **New York State** allowance:
	- a. Filing Status
	- b. I am a resident of: Click on down arrow and selection the location that applies.
	- c. Enter the number of allowances for New York and New York City (if applicable)
	- d.

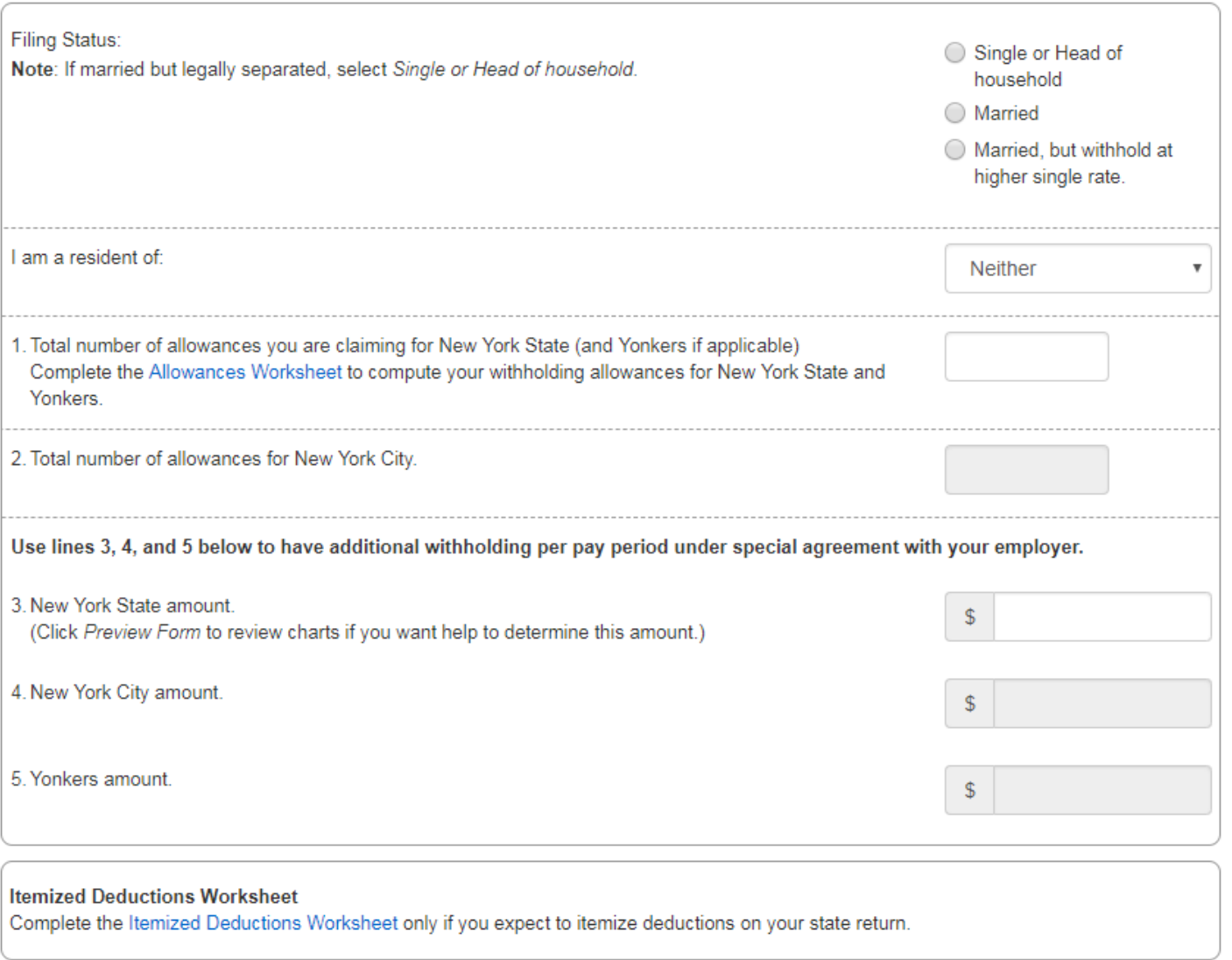

10. If you wish to preview the form before updating Workday, click the **Preview Form** button at the bottom of the page. Otherwise, click the **Submit to Employer** button. This form will create your New York IT-2014 form in Workday.

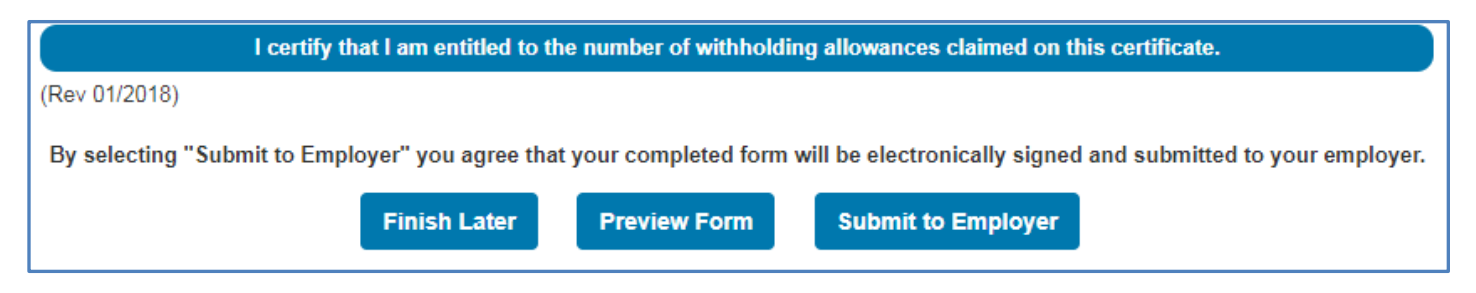

You have now successfully completed your W-4 and IT-2104 withholding forms. You must click on the blue **Logout** button to return to Workday.

**Note:** To view your changes in Workday, click on **Pay** icon on the **Home** page, then select the action of **Withholding Elections**.

## Updating Previously Submitted Forms from this Site

- **1.** To update your Federal W-4 or your New York IT-2104 form, click on the **Current EForms** button.
- 2. You will see the screen below. Click on the **Change** button for the form you want to change and follow the prompts.

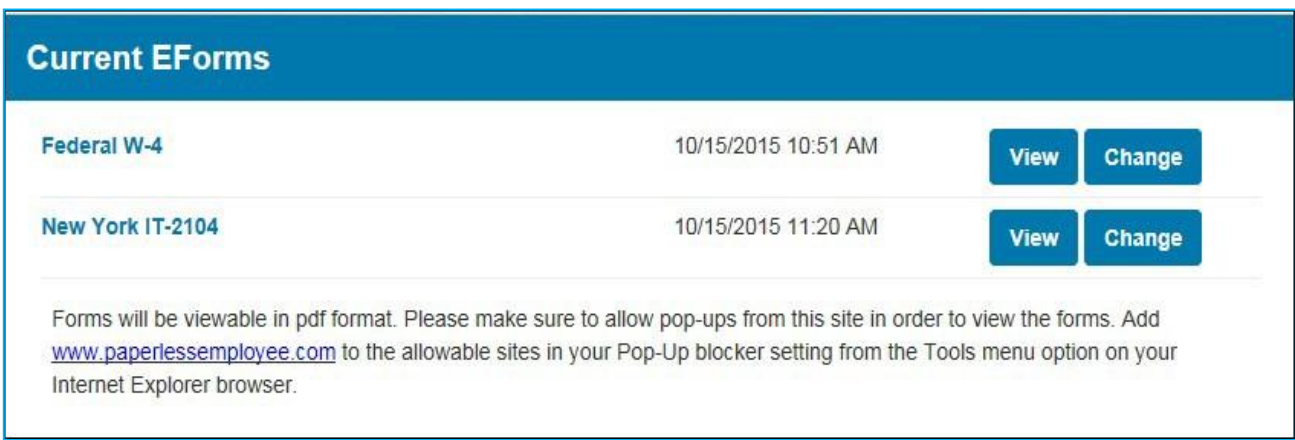